## **Introduction:**

To support the ChallengeME initiative and have a positive impact on employee health and well-being, the GIS Services department of the MaineDOT has created a smartphone-accessible map to help find and follow recommended walking trails near our facilities.

The app is available through ESRI's ArcGIS Explorer App. It is currently only available on Apple devices, though we will update users when the Android version has been released.

The Explorer app needs to be downloaded via the App Store on your device, the preview is available here: <https://itunes.apple.com/us/app/explorer-for-arcgis/id860708788>

Be sure location services are turned on. The first time you open the app you may be asked whether the app may access your device's location, choose "Allow".

Please note: screenshots were captured from an iPad for clarity, however the layout may be slightly different using an iPhone.

If you have any questions or issues please contact Chris Dunn (*chris.dunn@maine.gov*, 624-3321) or Nate Kane [\(nate.kane@maine.gov,](mailto:nate.kane@maine.gov) 624-3297) in GIS Services.

## **Accessing the map:**

The welcome screen will ask if you would like to login. The map is available publicly so there is no need to login or create an account. Choose "Continue Without Signing In" at the bottom of the screen.

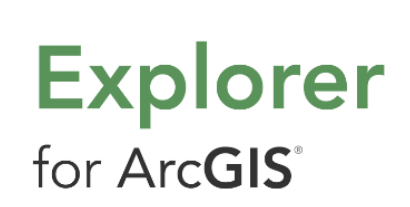

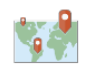

**MAPS** Work with any map in your organization, or public maps online.

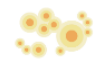

**DATA** Navigate and discover the geography and data in your map.

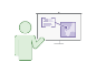

COLLABORATE Present maps, analysis and ideas to others in your organization.

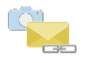

**SHARE** Quickly and easily share a link or image of your map.

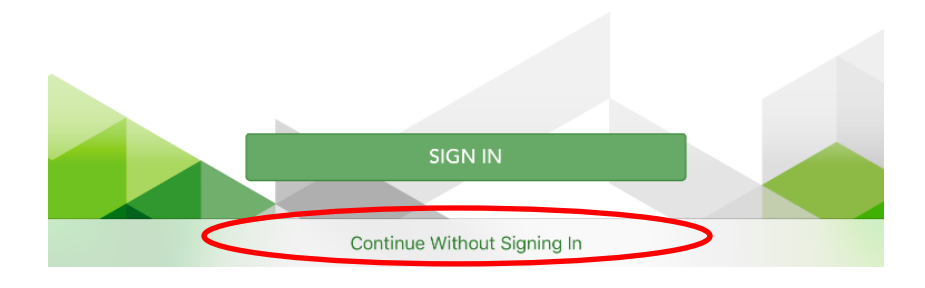

The app functions like Google or Apple maps – you can zoom in and out by pinching your fingers and you can select trails by tapping on them on the screen. It will be easier to select and follow trails if you zoom in a bit after you open the map.

Some trails overlap, if you tap on overlapping trails the box that comes up will let you select the one you're interested in.

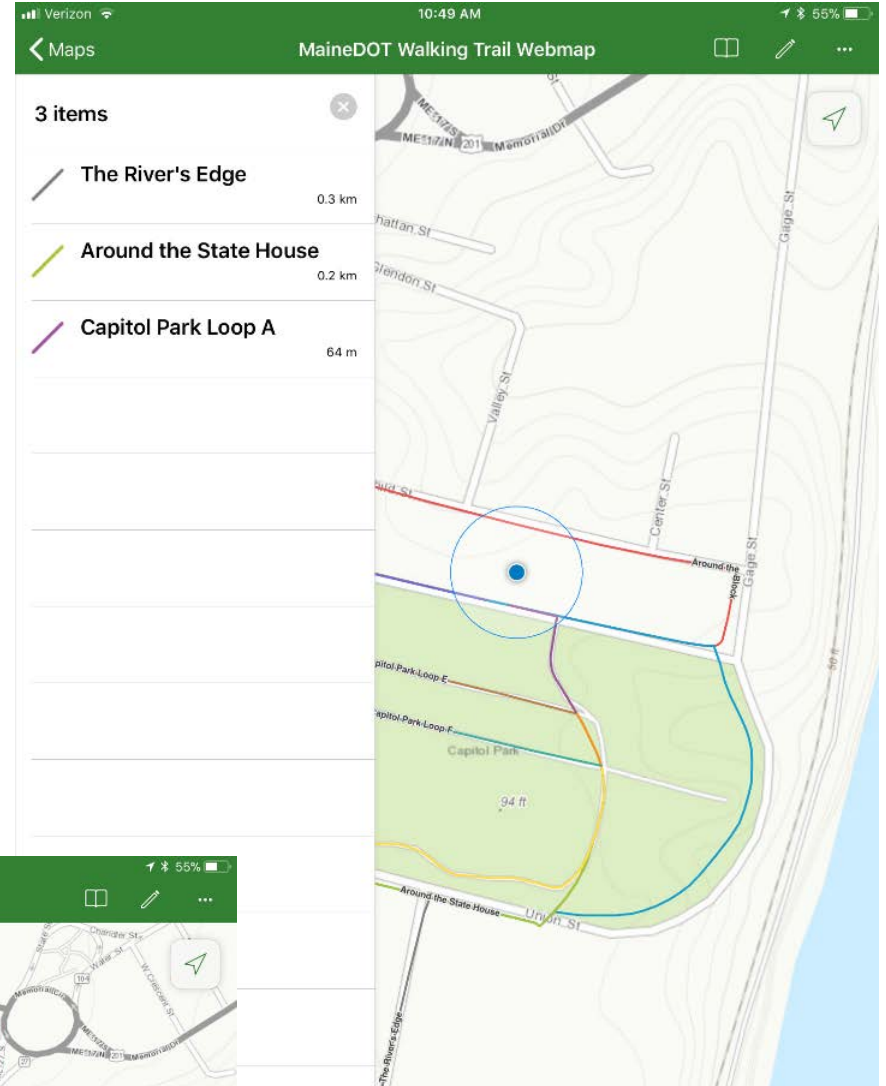

 $93f$ 

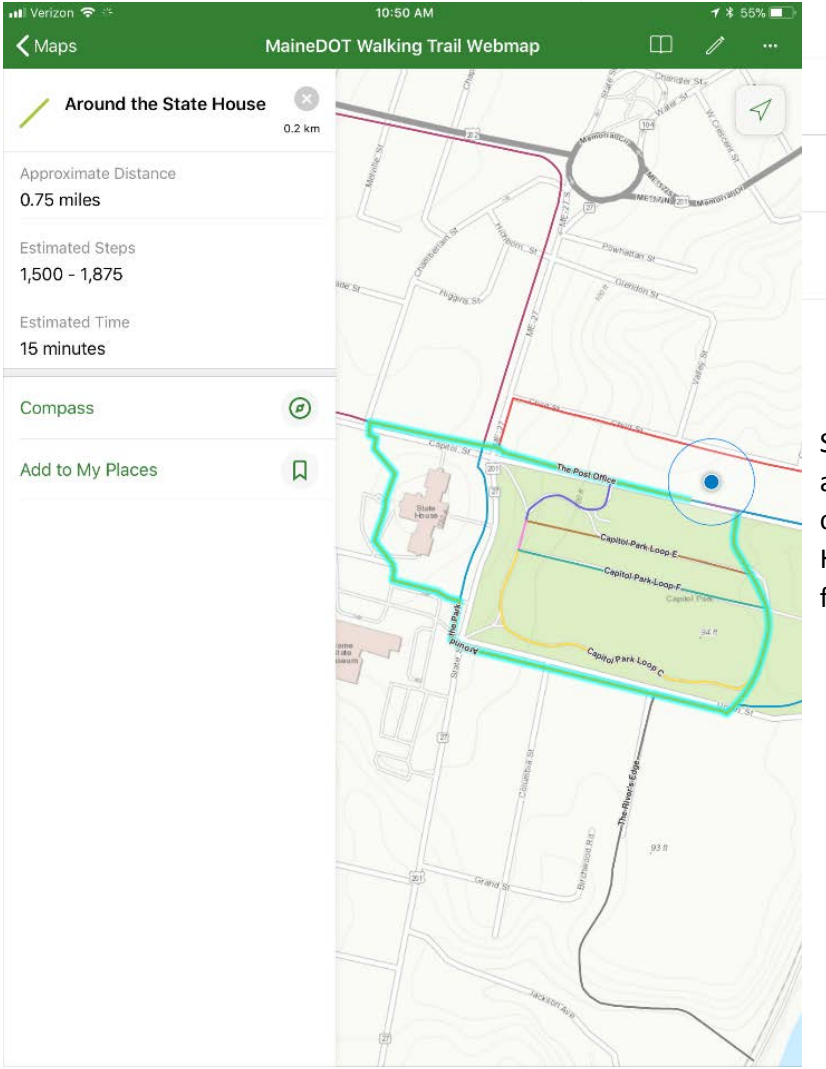

Selecting a trail will give you additional details, such as the distance, steps, and estimated time to complete it, as well as highlight it on the map. Having the trail highlighted will make it easier to follow one specific trail when you are outside.

Clicking on the button next to "compass" in the trail detail window will direct you to the closest point on the trail. This can be useful if you want to walk multiple trails in one go.

The "add to my places" button can be used to save a trail to your bookmarks, which is covered below. If you have a favorite trail this is a great way to easily navigate back to it in the future.

Il Verizon

 $<sub>Ans</sub>$ </sub>

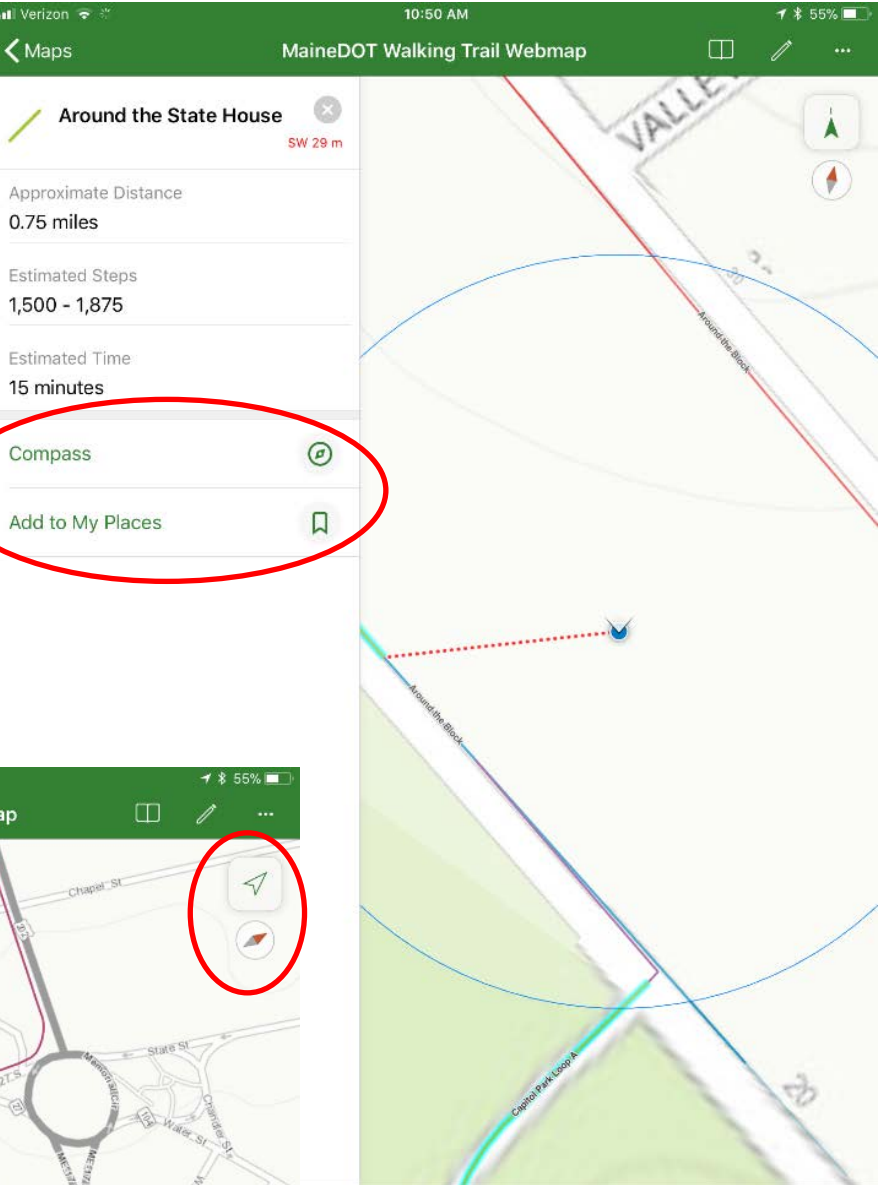

If the map gets moved around and you lose your GPS point or get disoriented, tapping the green arrow will re-center the app on your location. Tapping the red and white arrow will re-orient the screen so north is up.

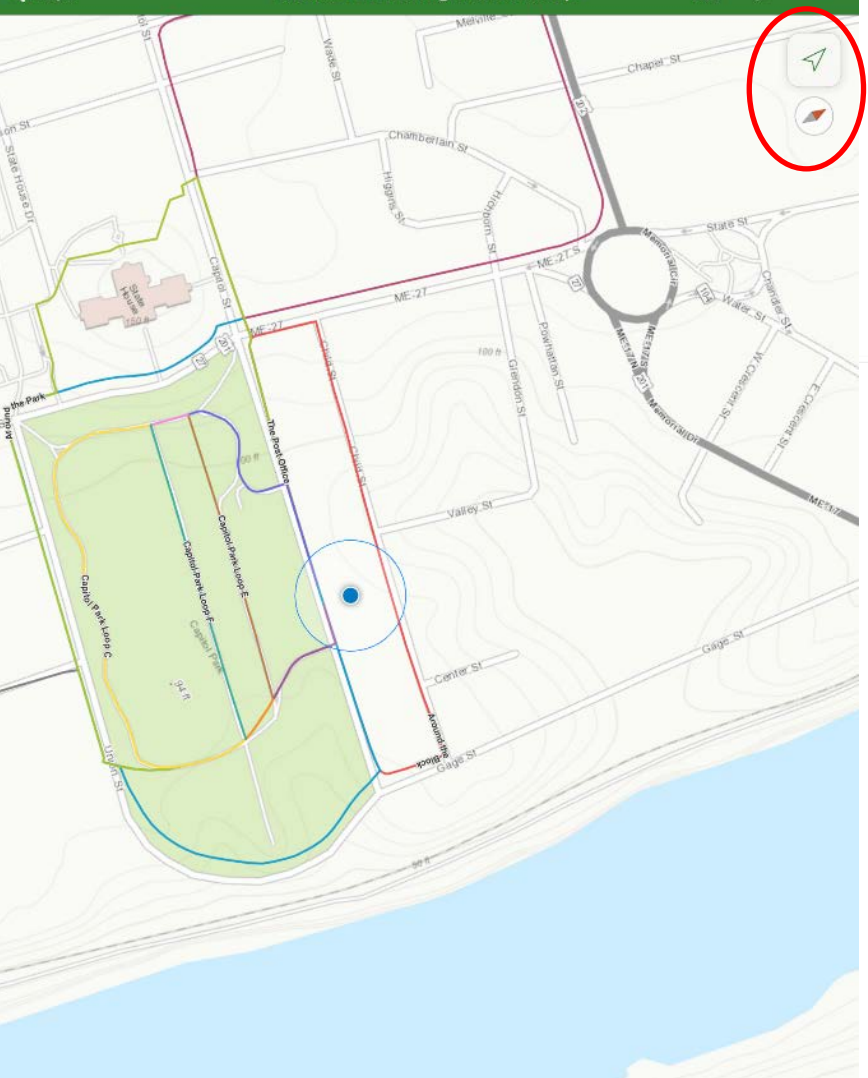

10:50 AM

MaineDOT Walking Trail Webmap

After entering the application, you will see a list of publicly available maps. The easiest way to find our products is to use the search bar at the top and type in "MaineDOT".

There will be several MaineDOT maps to choose from. The trail map is called "MaineDOT Walking Trail Webmap" but feel free to explore the other maps if they are of interest to you.

Any map you access will appear under "recent maps" at the top of the page when you open the app, so you will not need to search for MaineDOT every time.

al Verizon <Maps

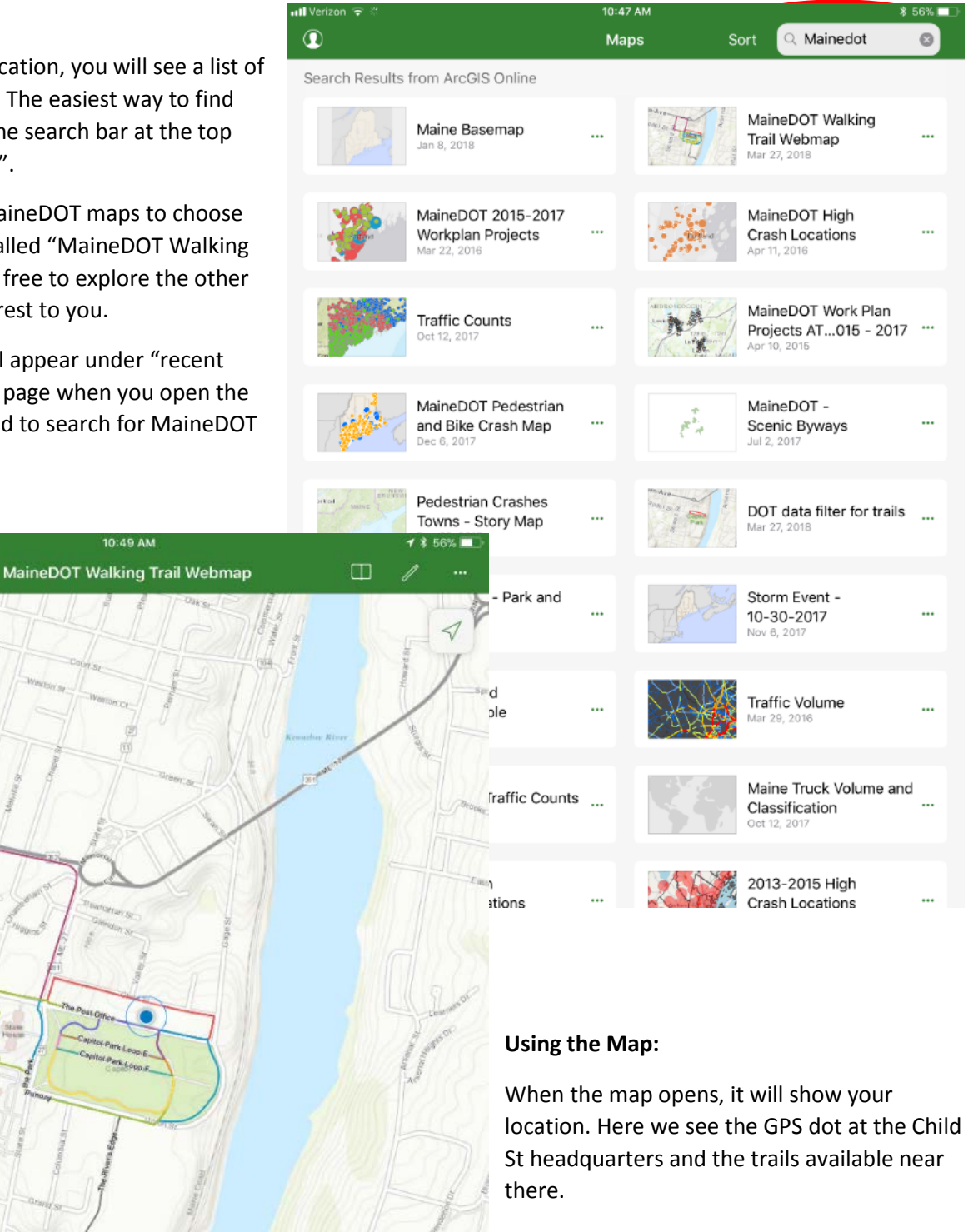

The bookmarks tab is available in the top-right of the map. As walking trails are added for each region, a bookmark will be included for easy navigation.

At the bottom of the bookmarks tab you can switch to "my places", any trails you save to your places will appear there.

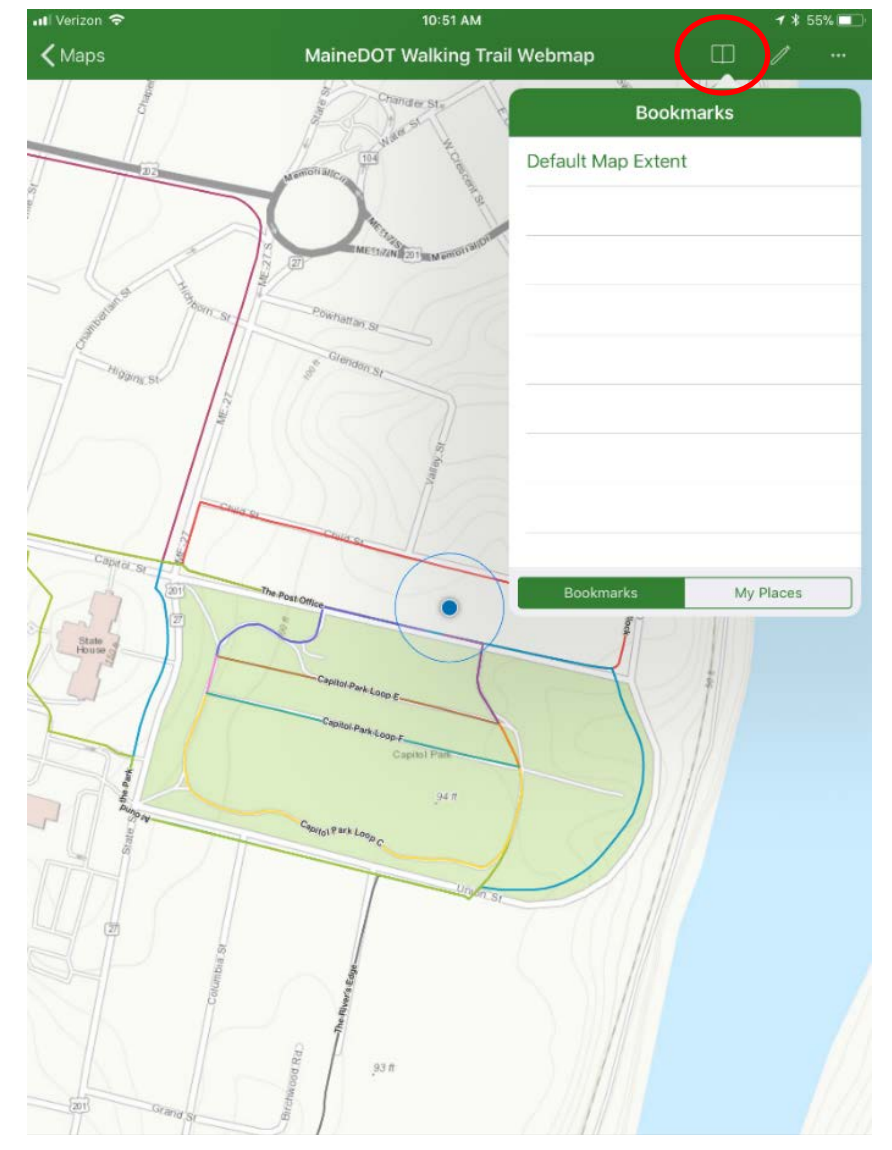